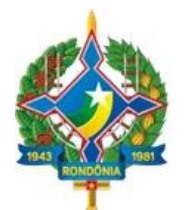

### **Manual de Procedimentos para cadastramento das Unidades Gestoras e dos representantes – v. 2020.1**

### **1. INTRODUÇÃO**

O Tribunal de Contas de Rondônia publicou a Instrução Normativa - IN n. 72/2020- TCE-RO, que dispõe sobre a nova sistemática de recepção de balancetes mensais dos jurisdicionados do Tribunal (DOe TCE-RO – nº 2227 de 06/11/2020). A IN foi regulamentada pela Resolução n. 328/2020/TCE-RO, estabelecendo em seu anexo único o MANUAL DE REGRAS E ORIENTAÇÕES PARA O ENVIO DE REMESSAS MENSAIS - EXERCÍCIO 2021.

Segundo os arts. 11 a 17 e art. 21 da Instrução Normativa e o item 2.4 da Resolução 328/20, os representantes legais dos Poderes e Órgãos mencionados no art. 2º da IN deverão efetuar o cadastramento pessoal e institucional no sistema do TCE/RO, para fins da remessa no exercício 2021.

Portanto, este manual objetiva orientar os jurisdicionados do TCE/RO quanto aos procedimentos necessários para esta etapa.

### **2. COMPREENSÃO DO PROCESSO DE CADASTRAMENTO**

#### **2.1. Conceitos**

Para melhor entendimento do fluxo de cadastramento, a seguir estão listados os conceitos adotados neste manual:

**a) Portal do Cidadão**: Portal eletrônico do Tribunal de Contas de Rondônia com serviços voltados às unidades gestoras fiscalizadas pelo Tribunal, à comunidade jurídica e à sociedade. O cadastramento das unidades se inicia por meio do acesso do representante nesta página.

**b) Poder/Órgão**: Quaisquer um dos poderes/órgãos definidos nos incisos do art. 2º da IN n. 72/2020, cujo respectivo rol de unidades gestoras será cadastrado no sistema. Os poderes/órgãos são os seguintes:

- Poderes Executivos dos Municípios e do Estado;
- Poderes Legislativos dos Municípios e do Estado;
- Poder Judiciário:

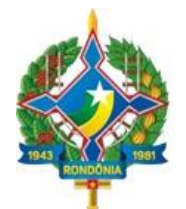

- Tribunal de Contas Estadual;
- Ministério Público Estadual;
- Defensoria Pública Estadual;
- Consórcios Públicos.

**c) Rol de Unidades Gestoras**: A relação de todas as unidades gestoras que integram o Poder/Órgão, da administração direta e/ou indireta, enquadráveis nas seguintes espécies: fundos públicos, autarquias, fundações públicas, empresas públicas e sociedades de economia mista.

**d) Dirigente máximo**: é a pessoa física legalmente representante de um dos poderes/órgãos indicados acima.

**e) Representante legal**: é a pessoa física que representa a unidade jurisdicionada perante o Tribunal de Contas de Rondônia. Cabe destacar que o representante legal não necessariamente precisa ser o dirigente máximo, pois, conforme previsto na IN n. 72/2020, a manutenção do cadastro do Poder/Órgão e o envio das remessas pode ser efetuada por qualquer(quaisquer) pessoa(s) designada(s) no sistema pelo dirigente máximo.

**f) Função**: é o papel exercido pela pessoa no sistema de cadastro eletrônico. Nesta primeira versão, há 3 funções:

- "**Solicitar inclusão, alteração ou desativação de unidades gestoras**": Essa função permite incluir, alterar (fazer edições) ou desativar unidades gestoras dentro do Poder/Órgão;
- "**Delegar funções em sistemas do TCE**": Consiste na possibilidade de interagir com os sistemas do Tribunal, disponibilizados no Portal do Cidadão. Entre tais sistemas está o SIGAP, por meio do qual os jurisdicionados farão a remessa das informações mensais;
- "**Alterar Dirigente Máximo**": Essa função é necessária nos casos de troca do dirigente máximo do Poder/Órgão, tais como o término de mandato, situações de afastamento e outras.

### **2.2. Do pré-cadastro efetuado pelo TCE/RO**

Segundo o item 2.4 do Manual anexo da Resolução n. 328/20:

A remessa das informações e documentos de que trata este Manual prescinde do cadastro a ser mantido pelo representante legal dos Poderes e Órgãos (Capítulo III da IN n. 72/TCER/2020), o qual é composto das seguintes informações:

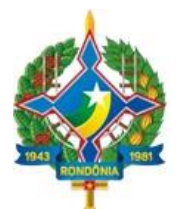

a) O rol de unidades gestoras, contendo dados de identificação de todas as unidades gestoras que integram o poder ou órgão, da administração direta e indireta;

b) Dados da qualificação civil completa, endereço eletrônico e informações funcionais dos representantes legais, dos ordenadores de despesas respectivos das unidades gestoras cadastradas e dos demais servidores que devam ter acesso aos sistemas do Tribunal.

Os dados definidos acima serão necessariamente acompanhados de documentação comprobatória (criação/alteração/inativação da pessoa jurídica e nomeação/exclusão do cargo da pessoa física).

O Tribunal de Contas de Rondônia homologará o cadastro ou sua alteração.

É de responsabilidade do representante legal do poder/órgão proceder à atualização do cadastro eletrônico sempre que houver alteração em qualquer um dos dados relacionados acima, no prazo máximo de 10 (dez) dias úteis contados da data de alteração, independentemente de ocorrer modificação da gestão da entidade.

Da mesma maneira, qualquer pessoa cadastrada pelo representante legal no sistema tem o dever de manter atualizado seu endereço, residencial e eletrônico, informado no Cadastro Eletrônico, realizando alterações no sistema sempre que ocorrer modificação nas informações anteriormente enviadas ao Tribunal de Contas.

**Excepcionalmente, em virtude da transição do sistema antigo para o novo, o Tribunal de Contas de Rondônia procederá ao cadastramento prévio dos poderes e órgãos definidos no item 1.2, indicando também seu representante legal. Feito esse pré-cadastro, caberá ao representante legal complementar as informações requeridas e concluir o cadastro.**

O Tribunal de Contas não se responsabilizará pelo prejuízo causado pela desatualização do cadastro eletrônico, uma vez que as notificações, intimações e correspondências poderão ser enviadas para os endereços informados, não podendo o gestor/ordenador, assim, alegar desconhecimento sobre fatos que foram informados por meio de correspondências enviadas aos endereços constantes do cadastro. (grifo nosso).

Como visto, em função da transição para a nova sistemática, o TCE RO pré-cadastrou os Poderes/Órgãos e os respectivos **dirigentes máximos** indicados no art. 2º da IN n. 72/2020:

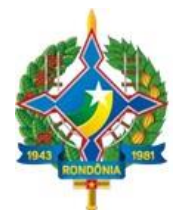

#### **Quadro 1 - Relação de Unidades pré-cadastradas pelo TCE RO**

- 1. Poderes Executivos, Legislativos e o Poder Judiciário;
- 2. Tribunal de Contas Estadual, Ministério Público Estadual e Defensoria Pública Estadual;
- 3. Consórcios Públicos.

Conforme previsão regulamentar, caberá aos dirigentes máximos das unidades supracitadas, ainda no exercício de 2020, efetuar os seguintes procedimentos:

#### **Quadro 2 - Procedimentos obrigatórios para cadastramento inicial**

1 - Revisar o cadastro efetuado pelo TCE/RO, efetuando as modificações das informações desatualizadas/em branco, seja quanto ao **perfil do dirigente máximo**, seja quanto aos **dados gerais do Poder/Órgão**;

2 - Indicar a(s) pessoa(s) responsável(is) pela manutenção do cadastro do Poder/Órgão, por meio da indicação do CPF e *e-mail*. (essa função, como se verá no tópico 3, permite ao usuário incluir, alterar (fazer edições) ou desativar unidades gestoras dentro do Poder/Órgão).

3 – Confirmar a indicação do(s) responsável(is) pela manutenção do cadastro do Poder/Órgão.

Tais procedimentos estão detalhados nos itens 3.1 a 3.4 deste Manual.

O TCE/RO não exigirá que os Poderes/Órgãos relacionados no quadro 1 façam o cadastro completo do **Rol de Unidades Gestoras** no exercício 2020, em virtude das situações de transição de mandato. Não obstante, o sistema não impedirá que os Poderes/Órgãos façam o cadastro completo, caso desejem (vide detalhamento no item 3.5).

**Portanto, reforça-se que, para o exercício 2020, os dirigentes máximos dos Poderes/Órgãos deverão obrigatoriamente efetuar os procedimentos definidos no quadro 2.**

Nos tópicos a seguir serão abordadas as funcionalidades do sistema e o fluxo de cadastramento.

### **3. PASSO A PASSO - PROCEDIMENTOS DO CADASTRAMENTO**

Os dirigentes máximos dos Poderes/Órgãos indicados no Quadro 1 deverão realizar os seguintes procedimentos:

#### **3.1. Primeiro acesso**

1) Acessar o **Portal do Cidadão** para início do cadastramento: [https://portalcidadao.tcero.tc.br](https://portalcidadao.tcero.tc.br/) e clicar no botão "Entrar" no canto superior direito;

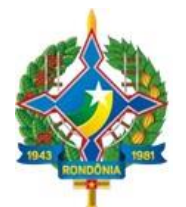

2) Digitar o número de CPF e a senha atualmente cadastrada no sistema SIGAP e clicar no botão "Entrar". Caso o sistema informe que a senha expirou, o gestor deverá observar os procedimentos indicados na tela.

3) Concluída a atualização do acesso, ao logar no Portal do Cidadão (acessando o endereço acima), o usuário visualizará a seguinte tela:

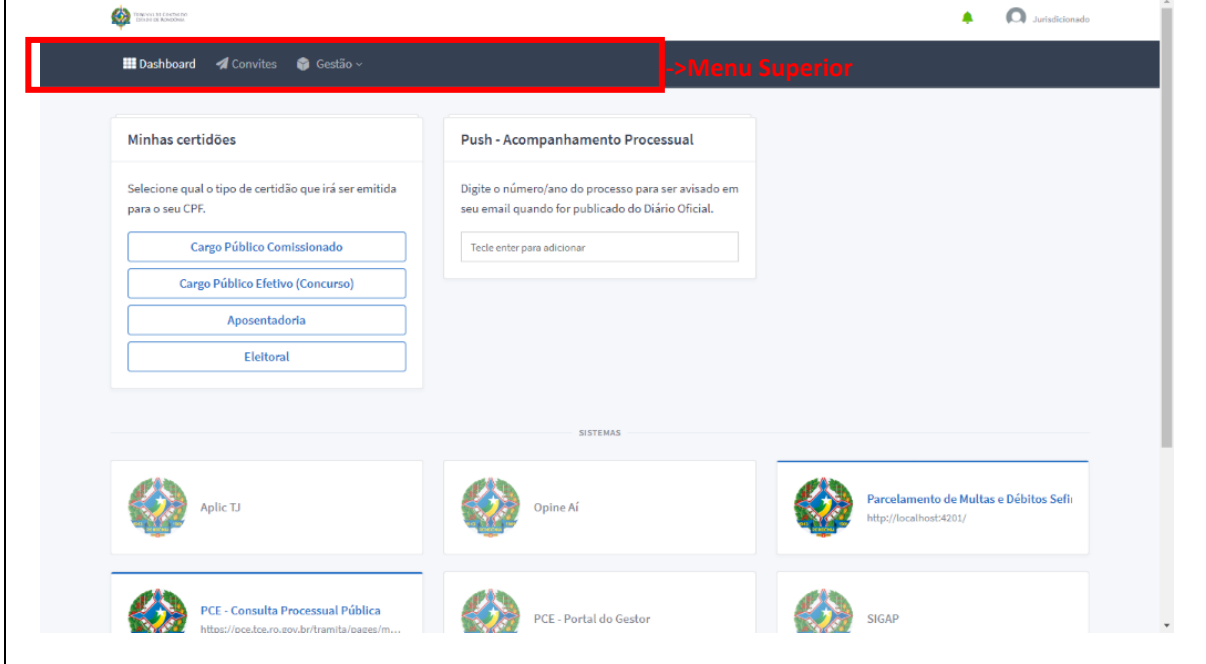

**Tela 1 - Acesso Inicial do Portal do Cidadão**

A tela inicial do Portal exibe no menu superior as funcionalidades do sistema; logo abaixo, estão as seções para solicitações de certidões do TCE/RO ("Minhas Certidões") e de acompanhamento de processos eletrônicos ("Push – Acompanhamento Processual"); por fim, há a área de "Sistemas", em que são exibidos todos os sistemas do Tribunal aos quais o usuário tem acesso.

### **3.2. Alteração do Perfil pessoal**

O dirigente máximo deverá clicar no ícone no canto superior direito com o seu nome, e em seguida em "Perfil", sendo direcionado à tela a seguir:

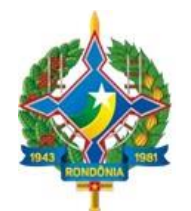

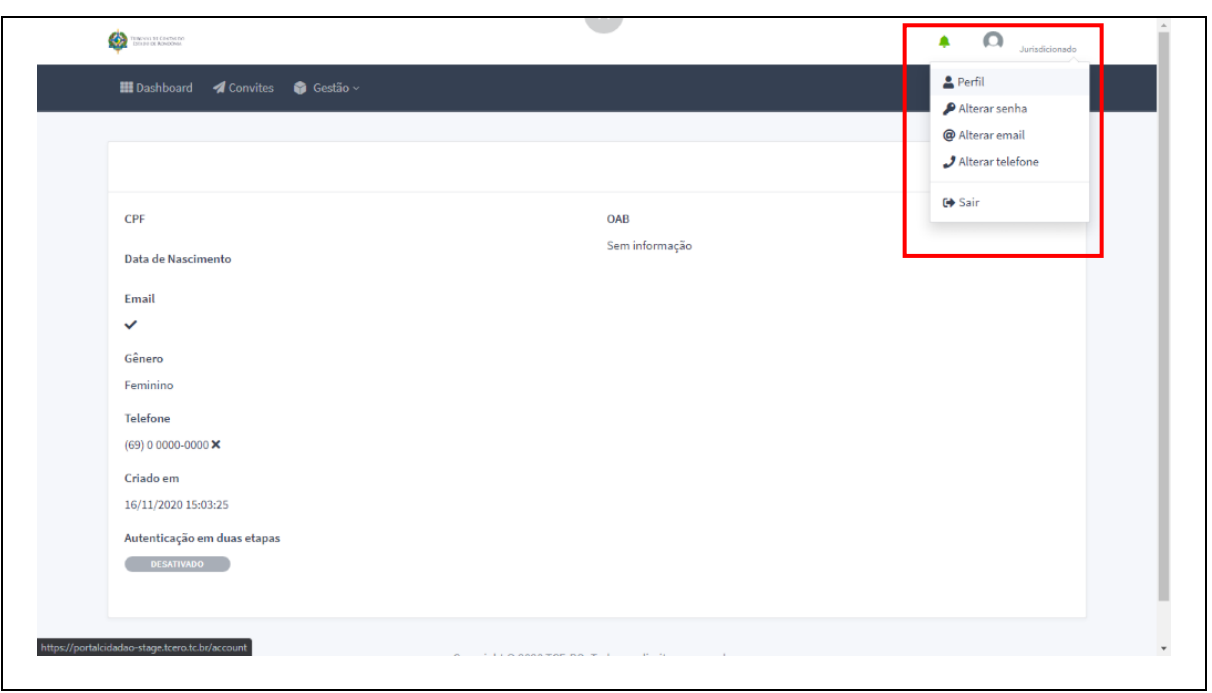

#### **Tela 2 - Atualização do Perfil**

Nesta tela, o gestor deverá realizar a alteração de seu perfil, clicando no botão "Editar" e modificando/incluindo os dados pessoais que estejam incorretos ou em branco.

### **3.3. Alteração dos dados do Poder/Órgão**

O dirigente máximo deve igualmente preencher/atualizar os dados cadastrais do Poder/Órgão. Essa funcionalidade está disponível no menu superior do Portal do Cidadão, clicando em "Gestão" e em seguida em "Unidades Gestoras":

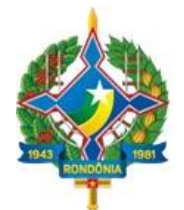

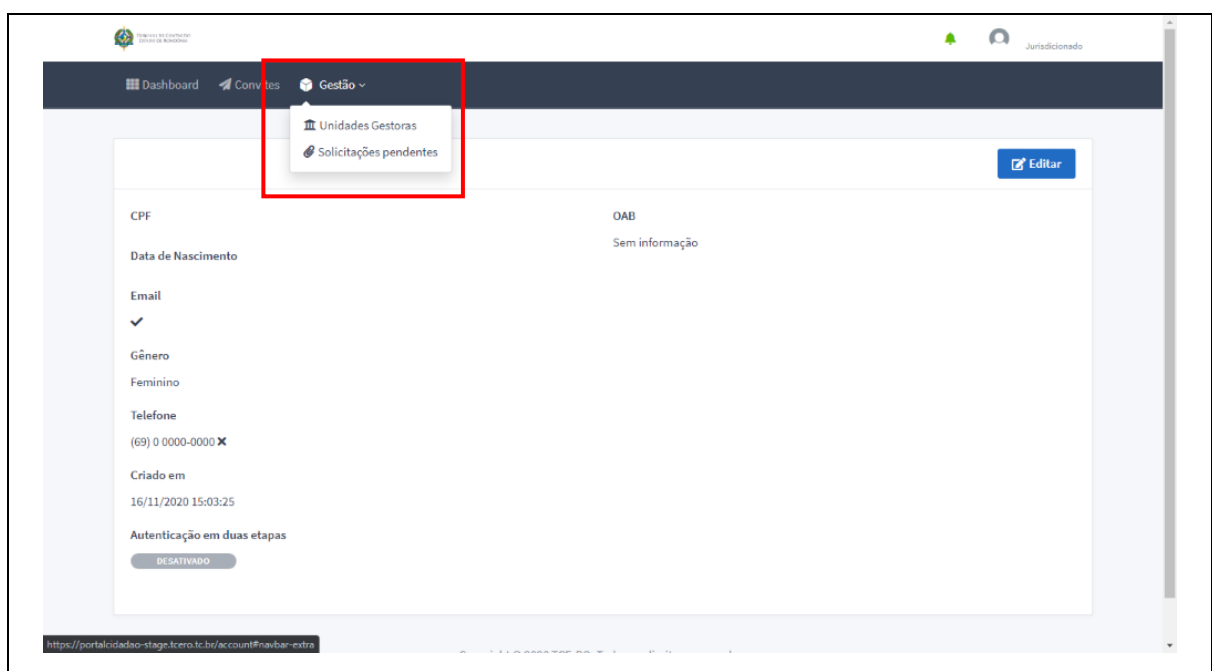

### **Tela 3 - Menu de acesso às Unidades Gestoras**

#### **Tela 4 - Dados da Unidade Gestora**

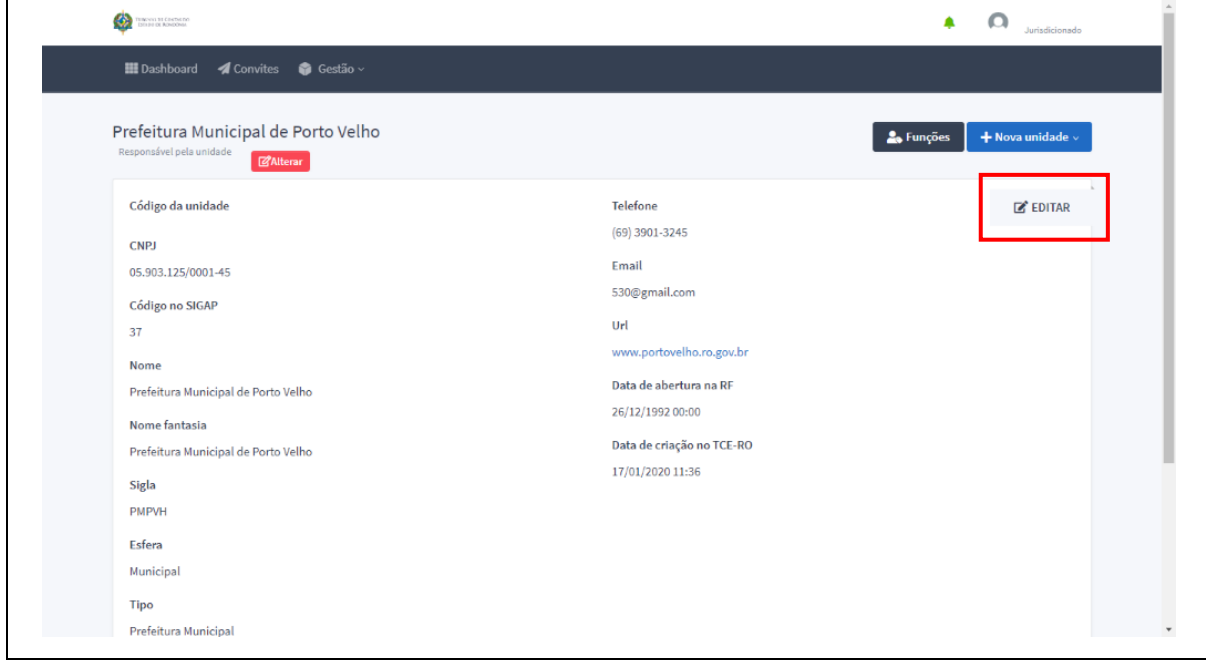

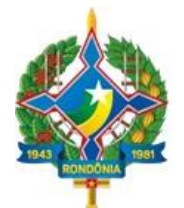

Nesta tela, o dirigente máximo deverá revisar os dados da Unidade Gestora, e caso haja divergências, deverão ser retificadas por meio do botão "Editar", na lateral direita.

#### **3.4. Indicação e confirmação do responsável pela manutenção do cadastro do Poder/Órgão**

Concluída a edição da Unidade Gestora (tela 4), o gestor deverá indicar a pessoa responsável pela gestão dos cadastros da unidade, clicando no botão "Funções", após recaindo na tela a seguir:

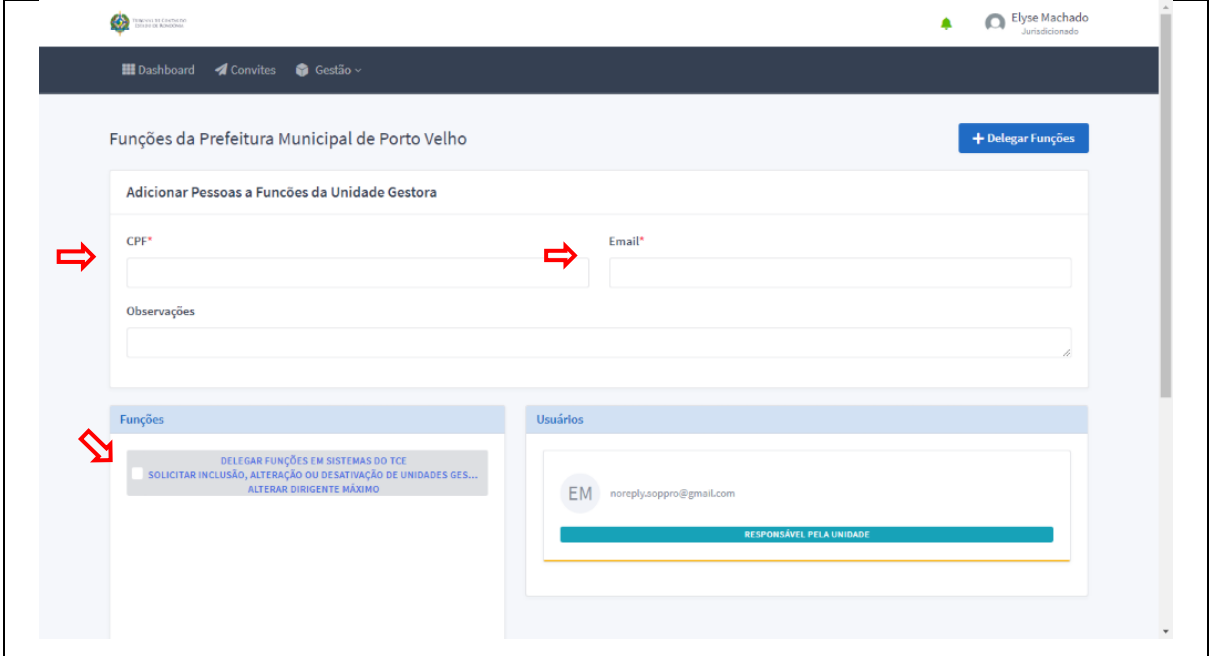

#### **Tela 5 - Delegação de função de gestão de cadastros**

Nessa tela o gestor inserirá o número de CPF e o endereço de e-mail (e-mail pessoal) da pessoa indicada. No campo de "Observações", o gestor pode acrescentar, caso queira, algumas informações sobre a delegação efetuada.

### **Atenção!**

Todo endereço de *e-mail* relativo **a pessoa física** a ser cadastrado no sistema deverá ser **email pessoal**, ou seja, não deverá ser cadastrado e-mail com domínio personalizado da instituição respectiva (por exemplo, ".gov", ".jus", *etc*.). Esta regra visa a evitar que na hipótese de seu desligamento do Poder/Órgão ele perca acesso ao sistema Portal do Cidadão.

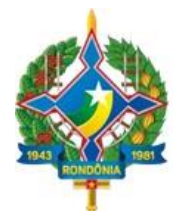

Destaca-se que o sistema Portal do Cidadão é o meio de interação do cidadão, seja ele integrante da administração pública ou não, aos sistemas do TCE/RO.

Alerta-se que a regra de informar e-mail pessoal não se aplica aos endereços eletrônicos das **pessoas jurídicas** (Poderes/Órgãos e respectivas unidades gestoras) cadastradas no Portal do Cidadão, **para as quais obrigatoriamente deverá ser adotado o e-mail institucional.**

Após inserir o CPF e o e-mail da pessoa indicada, bastará o dirigente máximo marcar o *checkbox* na seção de "Funções" (canto inferior esquerdo) e a pessoa indicada já constará na seção ao lado, "Usuários", com a função correspondente.

Assim que é concluído tal procedimento, a pessoa indicada receberá *e-mail* no endereço eletrônico informado, o qual contém *link* para confirmação da indicação realizada pelo Dirigente Máximo.

A confirmação da indicação implica o acesso da pessoa indicada ao Portal do Cidadão, ou seja, nesse momento ela deverá seguir os mesmos procedimentos informados nos itens 3.1 e 3.2 deste manual.

No menu superior do Portal do Cidadão, opção "Convites", podem ser visualizadas todas as indicações de pessoas nas funções da unidade.

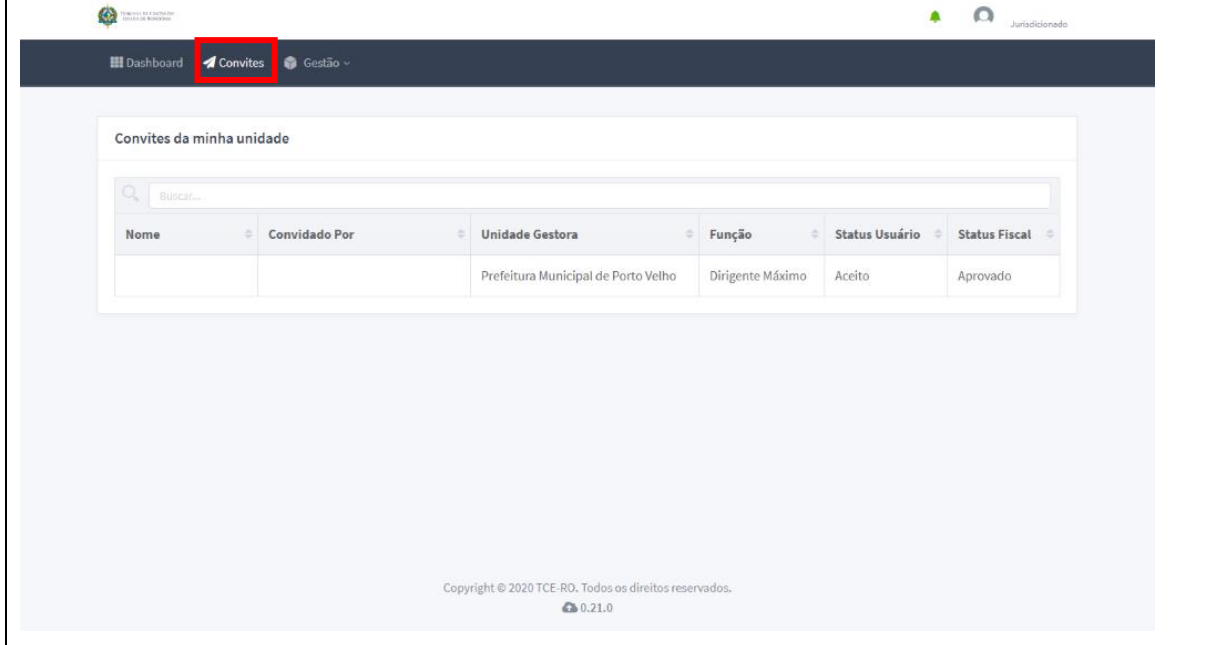

### **Tela 6 - Pessoas indicadas para funções no sistema**

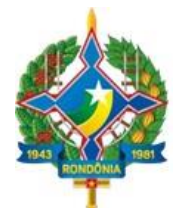

### **Atenção!**

Nos Poderes e Órgãos em que houver transição de mandato em 2020/2021, recomenda-se que o dirigente máximo faça a indicação, para a função de manutenção do cadastro do Poder/Órgão, de servidor efetivo e/ou de pessoa integrante da comissão de transição de mandato, haja vista que a pessoa indicada será responsável por realizar o cadastramento no exercício 2021 das unidades gestoras e respectivos representantes.

### **3.5. Criação de unidades gestoras dentro do Poder/Órgão**

Como já informado neste manual, não é obrigatório que os Poderes/Órgãos realizem no exercício 2020 os procedimentos de cadastramento do rol de unidades gestoras, especialmente pelas situações de transições de mandato, que podem implicar alterações substanciais na composição administrativa dos entes.

Como visto no item 2.2 deste manual, o TCE/RO efetuou o pré-cadastramento dos Poderes/Órgãos indicados no quadro 1, sendo de responsabilidade dos respectivos dirigentes máximos (que podem delegar tal função, conforme visto no item 3.4) efetuar a solicitação de inclusão das unidades gestoras que integram o Poder/Órgão, seja da administração direta ou indireta, a saber:

- Fundos Públicos;
- Autarquias;
- Empresas Públicas;
- Sociedades de Economia Mista.

Observa-se que o cadastramento das unidades gestoras necessita de validação do TCE/RO, motivo pelo qual se "solicita a inclusão" de unidades gestoras.

O Dirigente máximo do Poder/Órgão ou a pessoa indicada por ele para a função de manutenção do cadastro pode criar unidades gestoras após acessar a tela de Unidades Gestoras (vide tela 3), clicando no botão "+Nova Unidade", conforme tela a seguir:

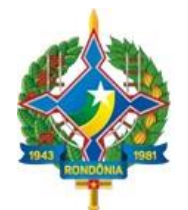

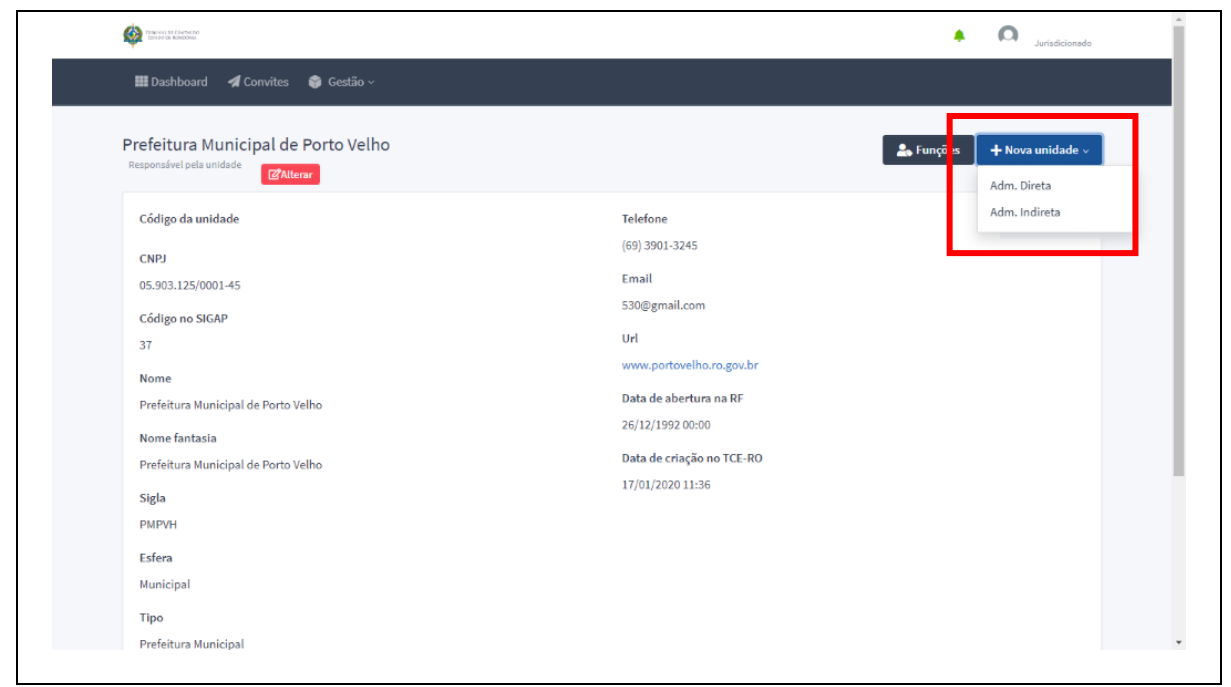

#### **Tela 7 - Solicitação de criação de Unidade - Seleção**

Nota-se que deve ser selecionada, de antemão, se a unidade gestora a ser criada pertente à administração direta ou indireta, para seguir-se ao cadastramento.

Na tela seguinte, deverá ser informado primeiramente o **número CNPJ** da Unidade. Ao fazêlo, o sistema irá preencher automaticamente os demais dados da entidade, conforme dados disponíveis no cadastro da Receita Federal. O usuário deverá revisar os dados e, havendo divergência, deve alterá-los. Ademais, devem ser preenchidos os demais campos do cadastro, incluindo os dados do representante da respectiva unidade gestora, conforme tela a seguir:

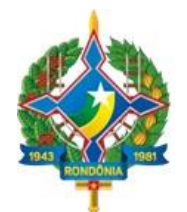

#### **Tela 8 - Solicitação de criação de Unidade - Inclusão dos dados**

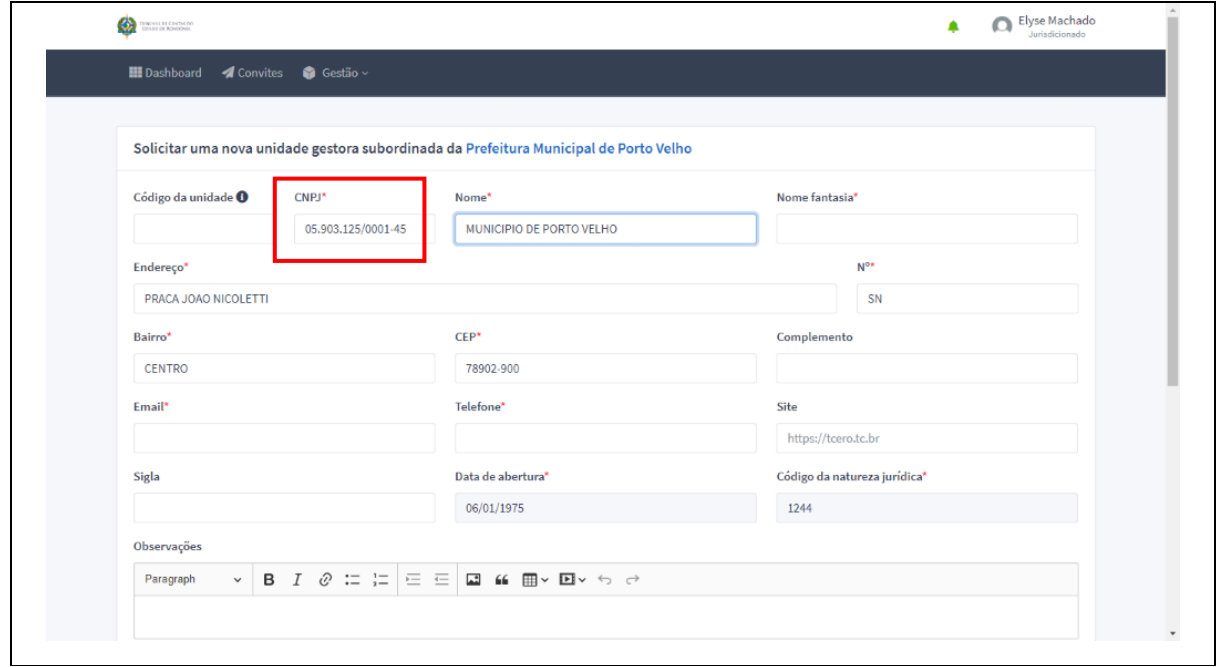

**Tela 9 - Solicitação de criação de Unidade - Inclusão dos dados (cont.)**

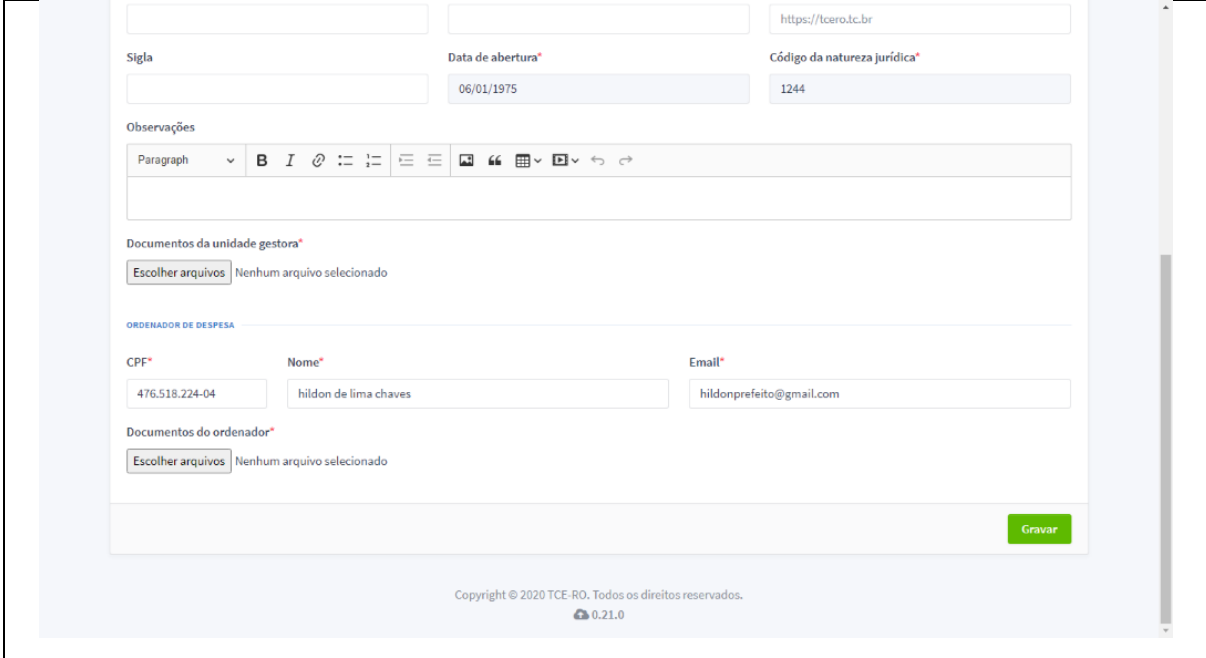

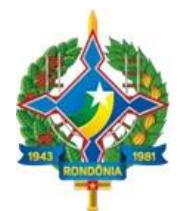

É obrigatória a inclusão dos documentos comprobatórios de criação da unidade gestora e do respectivo ordenador de despesa, por meio do *upload* dos arquivos, conforme quadro a seguir:

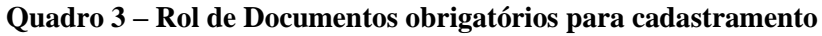

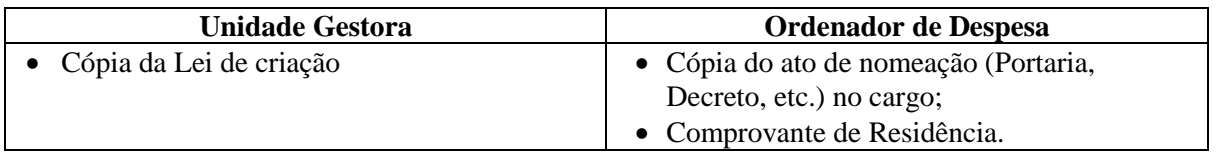

Após revisar todos os dados, deverá ser clicado o botão "Gravar", no canto inferior direito.

Obviamente, os procedimentos acima serão repetidos até serem cadastradas todas as unidades gestoras do Poder/Órgão.

Conforme art. 15, §1º, da IN n. 72/2020, **as solicitações de criação de unidades gestoras serão validadas pelo TCE/RO no prazo de até 10 (dez) dias úteis**, a contar da data de recebimento da solicitação.

A lista de solicitação de criação de unidades pode ser acessada no menu "Gestão > Solicitações pendentes", conforme tela adiante:

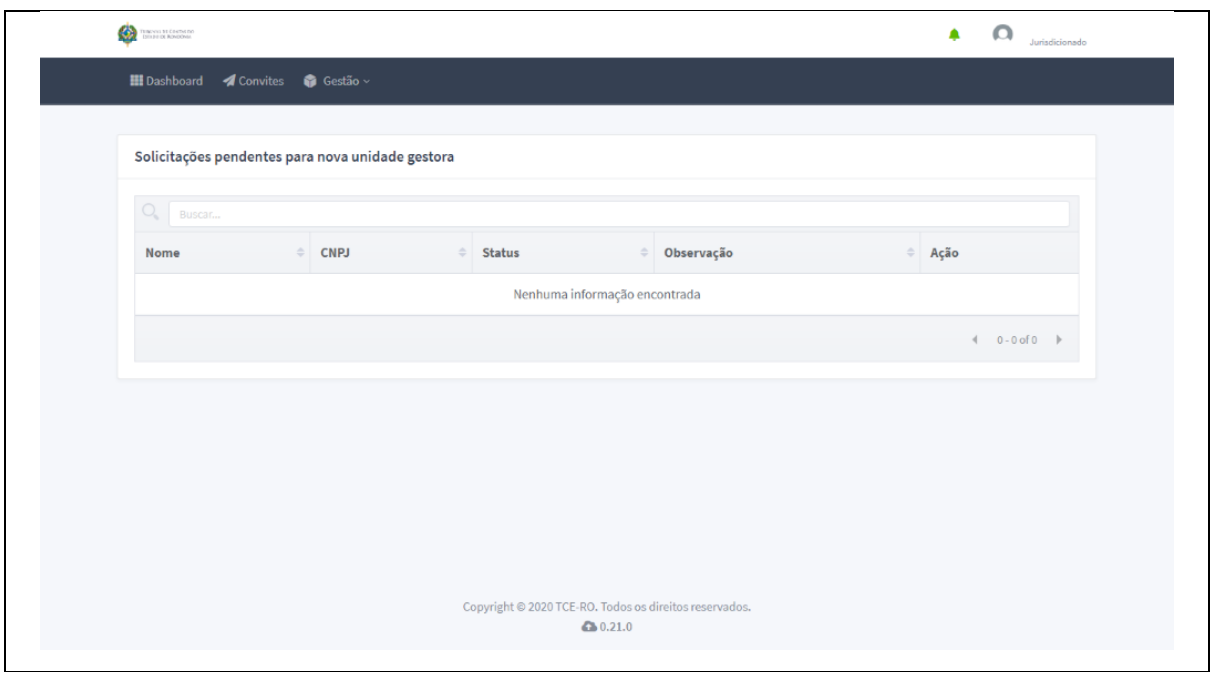

#### **Tela 10 – Consulta de solicitações de criação de unidades gestoras**

Destaca-se que apenas após sua validação a unidade gestora será ativada no sistema, sendo então listada na seção "Estrutura organizacional" do Poder/Órgão, conforme tela abaixo:

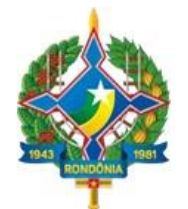

#### **Tela 11 – Listagem das unidades gestoras ativadas**

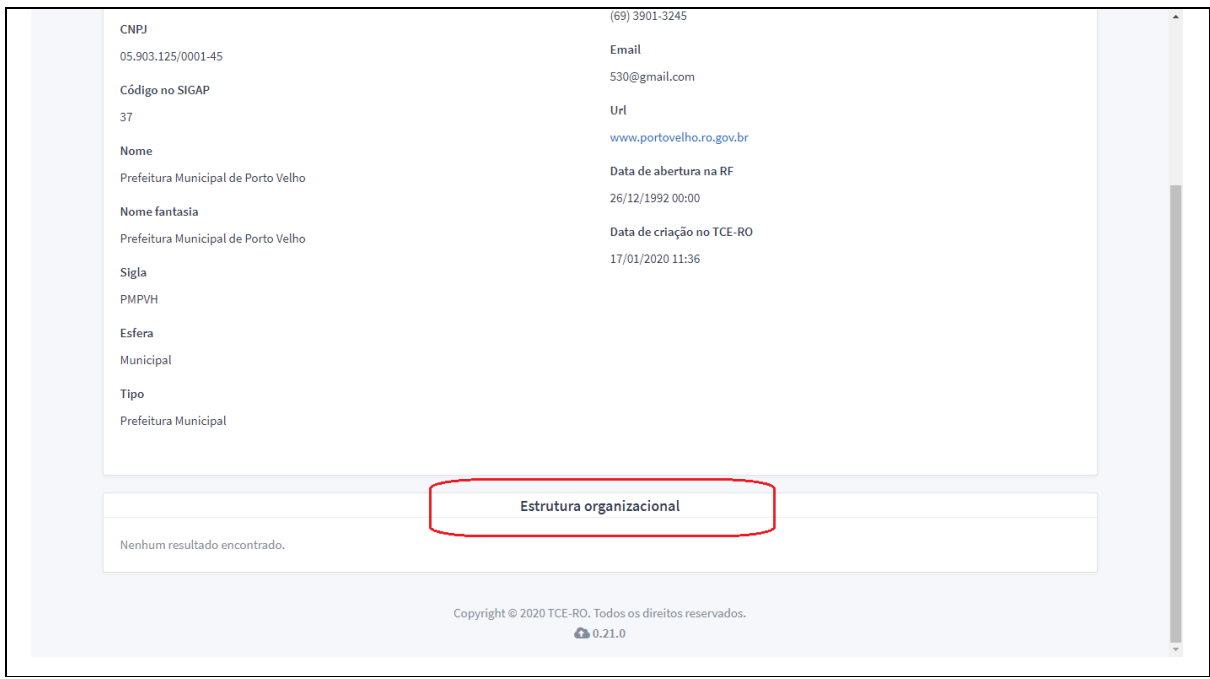

### **Atenção!**

Em relação ao cadastro dos FUNDOS PÚBLICOS, a competência para o seu cadastramento varia conforme a vinculação ou não do Fundo à Administração Direta ou Indireta:

- Se o Fundo Público é vinculado a alguma entidade da administração indireta, deve ser cadastrado pelo ordenador de despesa da entidade ao qual está vinculado;
- Se o Fundo Público pertence à administração direta, deve ser cadastrado pelo Chefe do Poder Executivo Municipal ou Estadual conforme o caso, independentemente se o Fundo em questão esteja vinculado a outro Poder e Órgão. Apenas a título de exemplo, eventual fundo público vinculado ao Poder Judiciário deverá ser cadastrado pelo Chefe do Poder Executivo Estadual.

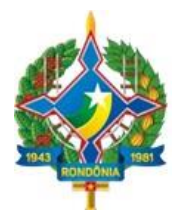

### **4. OBSERVAÇÕES FINAIS**

Reproduzem-se a seguir aspectos importantes da IN n. 72/2020 a serem observados pelos jurisdicionados:

- É de responsabilidade dos ordenadores de despesa e de quaisquer outras pessoas cadastradas no sistema manterem atualizado seu perfil no sistema Portal do Cidadão (art. 14);
- O cadastro dos Poderes/Órgãos e dos perfis de ordenadores de despesa e demais pessoas físicas deverá ser atualizado sempre que houver alteração em qualquer um dos dados relacionados nos incisos I a III do artigo 12 da IN n. 72/2020, no prazo máximo de 10 (dez) dias úteis contados do fato gerador da alteração, independentemente de ocorrer modificação da gestão da entidade;
- Serão descartadas as solicitações cujas informações tenham sido prestadas de forma inconsistente, mediante comunicação justificada ao solicitante, por meio do endereço eletrônico fornecido, devendo o jurisdicionado realizar novo procedimento de cadastramento (art. 15, §2º);
- As permissões de acesso ao Cadastro Eletrônico são pessoais e intransferíveis (art. 16), ou seja, nenhum usuário com acesso ao Portal do Cidadão poderá "ceder" seus dados de acesso a outra pessoa. Lembra-se que há funcionalidade própria no sistema que permite ao dirigente máximo delegar funções a quaisquer pessoas;
- Os endereços eletrônicos informados no Portal do Cidadão serão utilizados pelo Tribunal de Contas no exercício de quaisquer de suas atribuições, inclusive para a realização de comunicações processuais eletrônicas aos agentes cadastrados, nos termos da Resolução n. 303/2019/TCE-RO, não podendo o usuário alegar desconhecimento sobre fatos informados pelo TCE-RO por meio de correspondências enviadas aos endereços eletrônicos constantes do cadastro (art. 17);
- O suporte técnico quanto às funcionalidades do sistema será exercido pela Secretaria Estratética de Tecnologia da Informação e Comunicação – SETIC do Tribunal, por intermédio do sistema SAC – Serviço de Atendimento ao Cidadão [\(https://tcero.tc.br/sac/\)](https://tcero.tc.br/sac/).
- A Secretaria Geral de Controle Externo SGCE, por meio do Portal SIGAP (http://www.tce.ro.gov.br/portalsigap/), publicará comunicados, notas técnicas ou outros documentos que sejam necessários para o cumprimento das regras e orientações relativas à Instrução Normativa n. 72/TCER/2020.